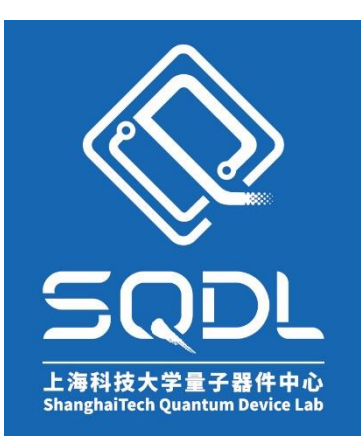

# 上海科技大学量子器件中心 (**SQDL**) 工艺设备 **SOP** 椭偏仪 **J.A Woosllam IR-VASE**

# **Mark II**

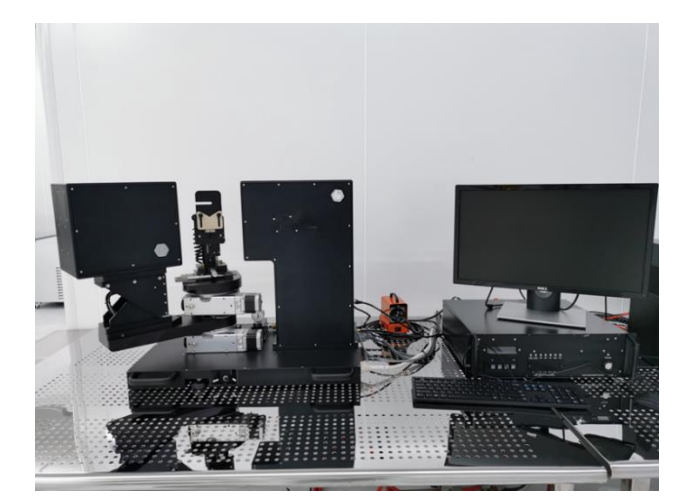

版本 V1.0

发布年份:2024 年 2 月

编写人:杨津津

设备管理工程师:杨津津

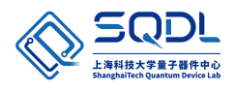

## 目录

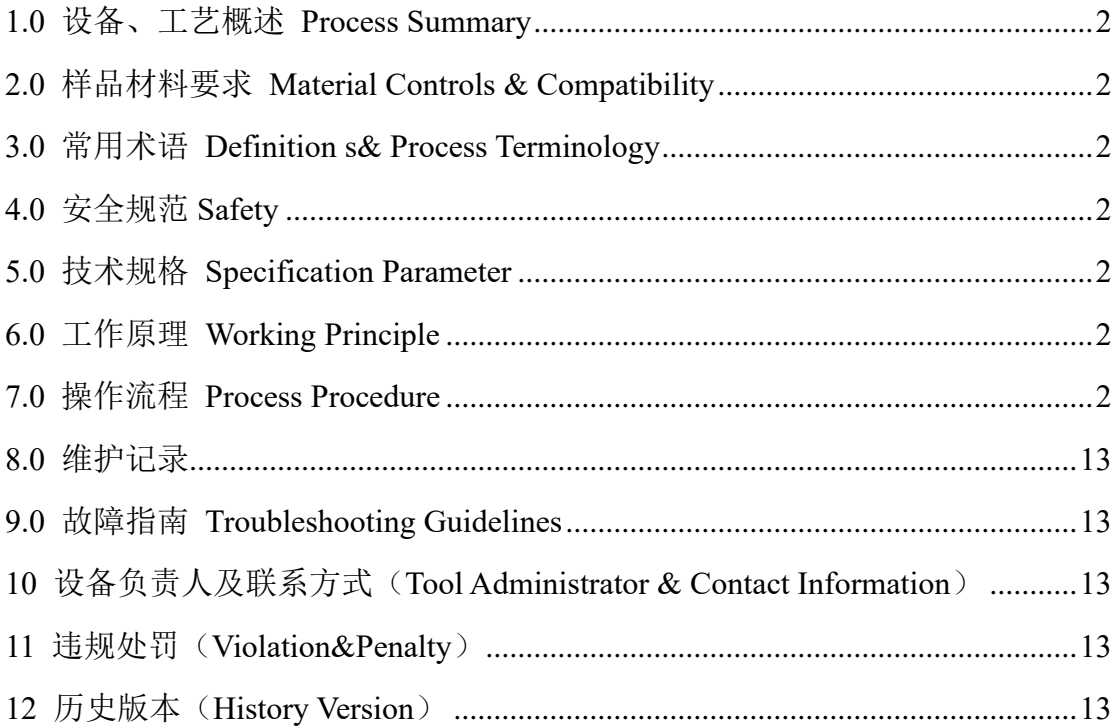

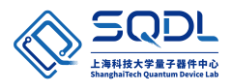

#### **J.A Woollam IR-VASE Mark II 椭偏仪操作手册**

#### <span id="page-2-0"></span>**1.0** 设备、工艺概述 **Process Summary**

IR-VASE Mark II是集成了傅立叶变换红外(FTIR)干涉源和旋转补偿器的椭偏仪,可提 供准确的椭偏测量。宽带偏振器与专利设计的补偿器、优化的分束器、准直器和DTGS探 测器相结合,提供商用红外椭偏仪中最宽的光谱范围。

#### <span id="page-2-1"></span>**2.0** 样品材料要求 **Material Controls & Compatibility**

样品需为平整薄膜样品。

#### <span id="page-2-2"></span>**3.0** 常用术语 **Definition s& Process Terminology**

Spectroscopic Ellipsometer: 光学椭偏仪

Alignment:对准

Random Global fit: 随机全局拟合

Automated Rotating Compensator (RCE):自动旋转补偿器

#### <span id="page-2-3"></span>**4.0** 安全规范 **Safety**

- 4.1 光源有热量,如果打开光源盒子需注意烫伤危险。
- 4.2 FTIR光谱仪在开机后大约四小时热稳定。最好是保持光谱仪一直开着。热分光计可以 防止冷空气中的水蒸气在敏感元件上冷凝。当IR-VASE不被使用时,可以关闭显示器、 电脑和真空泵。

#### <span id="page-2-4"></span>**5.0** 技术规格 **Specification Parameter**

- 5.1 入射角范围:标准32°到90°。
- 5.2 光谱范围:1.7 μm到30 μm (333 cm<sup>-1</sup> to 5900 cm<sup>-1</sup>)

#### <span id="page-2-5"></span>**6.0** 工作原理 **Working Principle**

在测量过程中,补偿器在360°的周期上步进旋转,每个角度的强度谱被记录。强度谱是 样品的光学和偏振特性与补偿器和偏振器相结合的结果,从补偿器每个位置的强度谱的 组合可以计算出样品的Psi和Delta谱(或其它椭偏参量)。

#### <span id="page-2-6"></span>**7.0** 操作流程 **Process Procedure**

#### **7.1 IR-VASE Mark II** 启动

7.1.1 打开椭偏仪电源控制器VB-400。

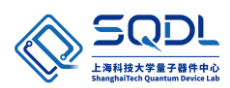

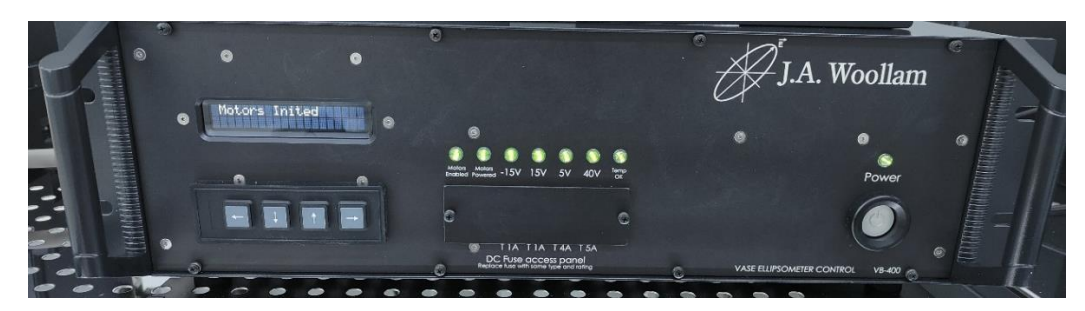

7.1.2 打开样品台真空泵。

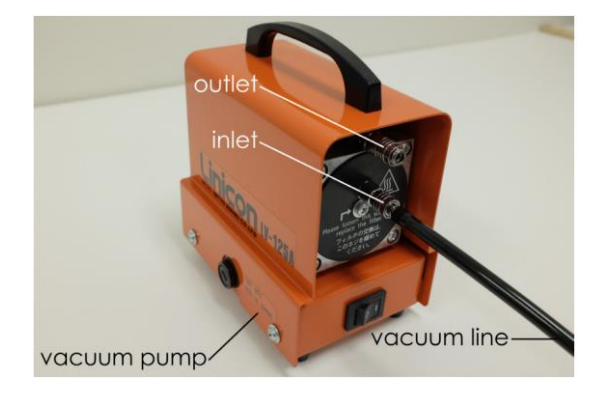

- 7.1.3 打开电脑。
- 7.1.4 打开电源控制器VB-400三分钟后,电源和状态指示灯亮绿色。启动WVASE-IR软件。

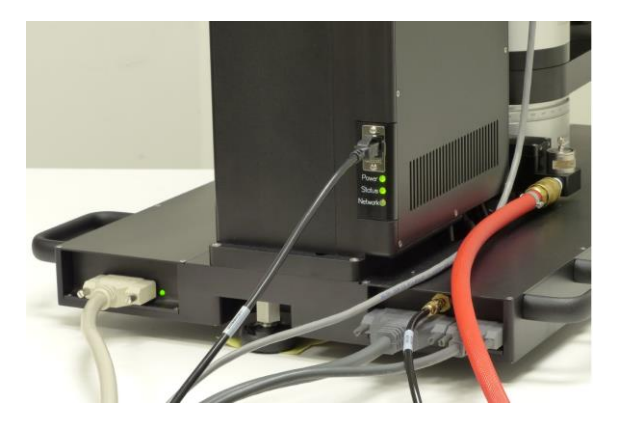

7.1.5 从"Motors"中选择"Current Goniometer Settings"。在设备的测角仪刻度盘上 读取样品台和探测器位置。将刻度盘角度调至"Current Goniometer Settings"中 的位置。假设"Current Goniometer Settings"中的样品角度在90°,但测角仪刻 度盘上实际为89.95°,则按"Up"按钮将样品测角仪刻度向上移动0.0025°步至 90.00°。

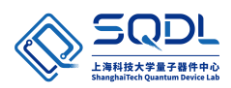

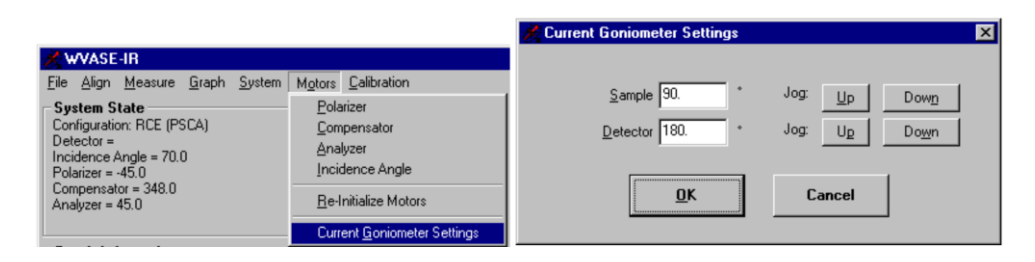

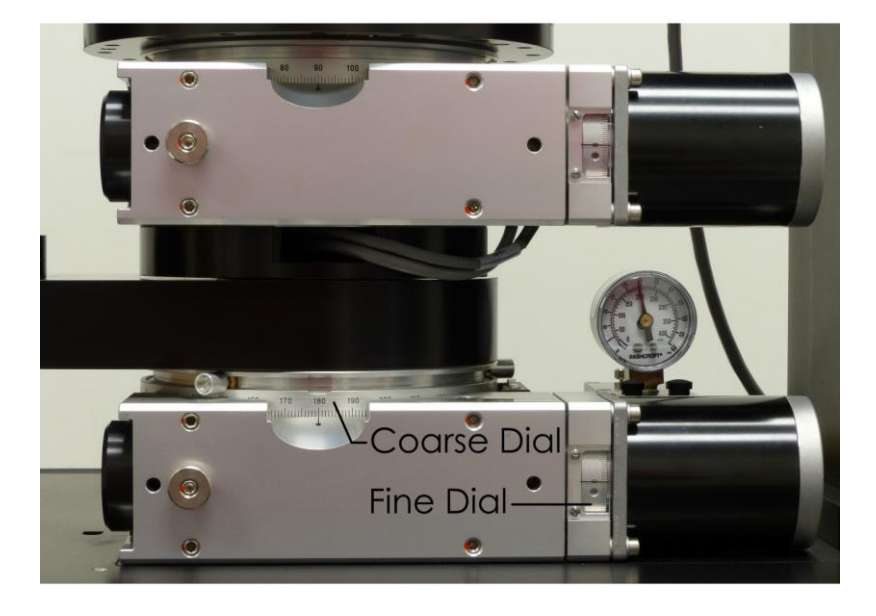

#### **7.2** 装样及调试

7.2.1 从"Align"菜单中选择"Load Sample Procedure"项。WVASE-IR会将探测器 移动到180°,将样品台移动到90°,并提示将样品加载到样品台上。

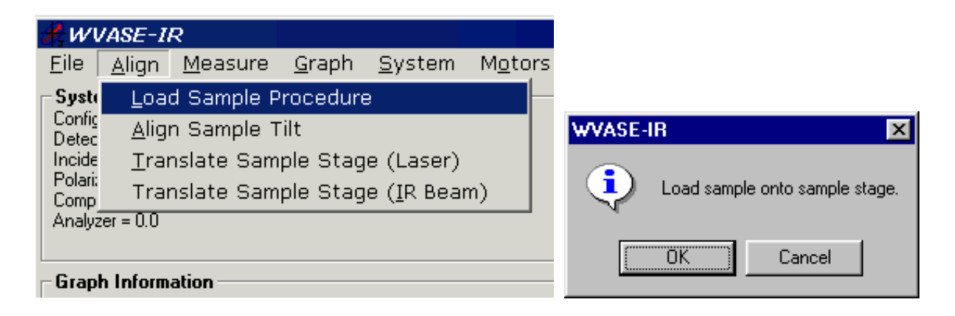

7.2.2 将真空开关切换到vent。如果样品只覆盖在样品夹头中心的真空槽,将真空设 置为小值。

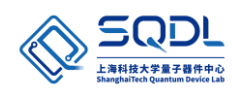

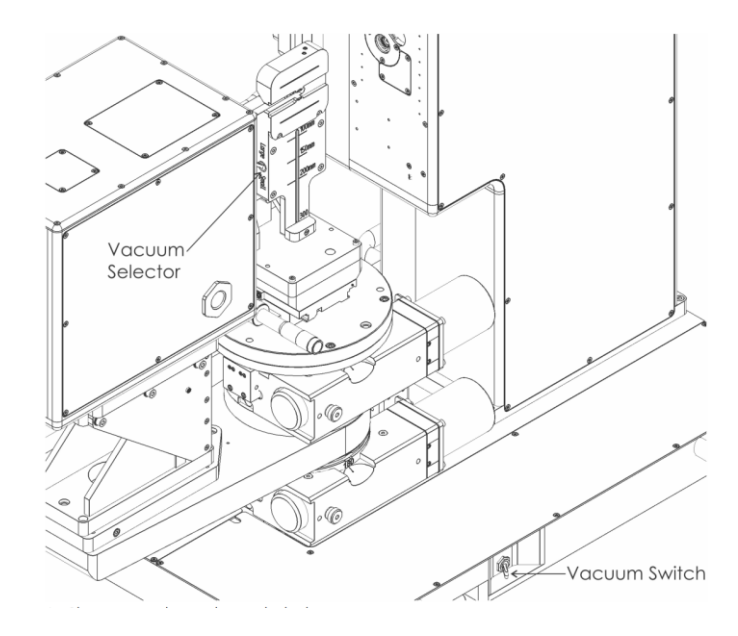

- 7.2.3 把样品放在样品夹上。
- 7.2.4 按Load示例消息框上的OK按钮。WVASE-IR样品台将移动到0°,探测器将移 动到90°。(此时为样品对齐位置)。接下来,WVASE-IR将显示四探测器对 齐窗口。

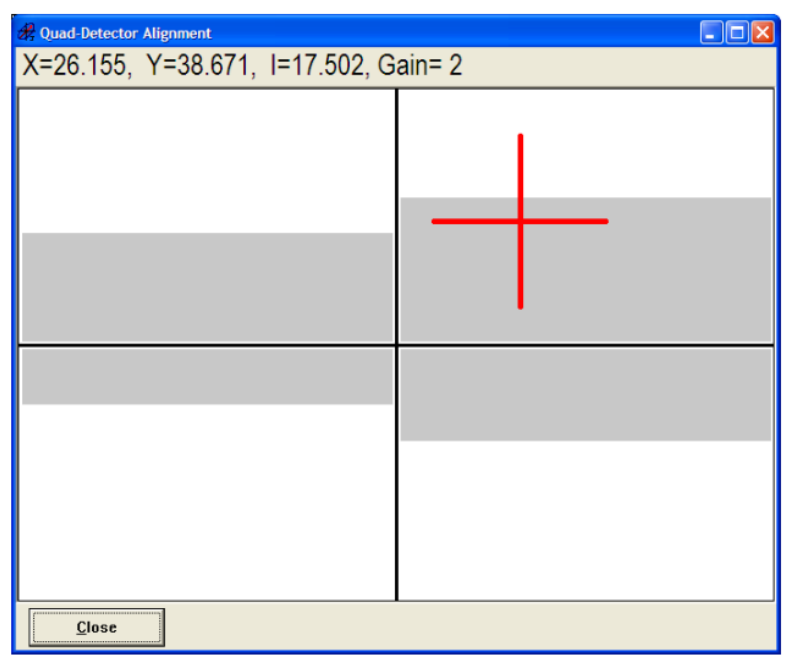

7.2.5 调整样品台倾斜旋钮,使四探测器对准窗口中的红色十字准线居中。一旦X和 Y位置与中心的距离小于3,样品就与激光束垂直对齐。

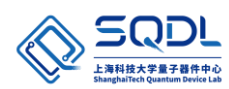

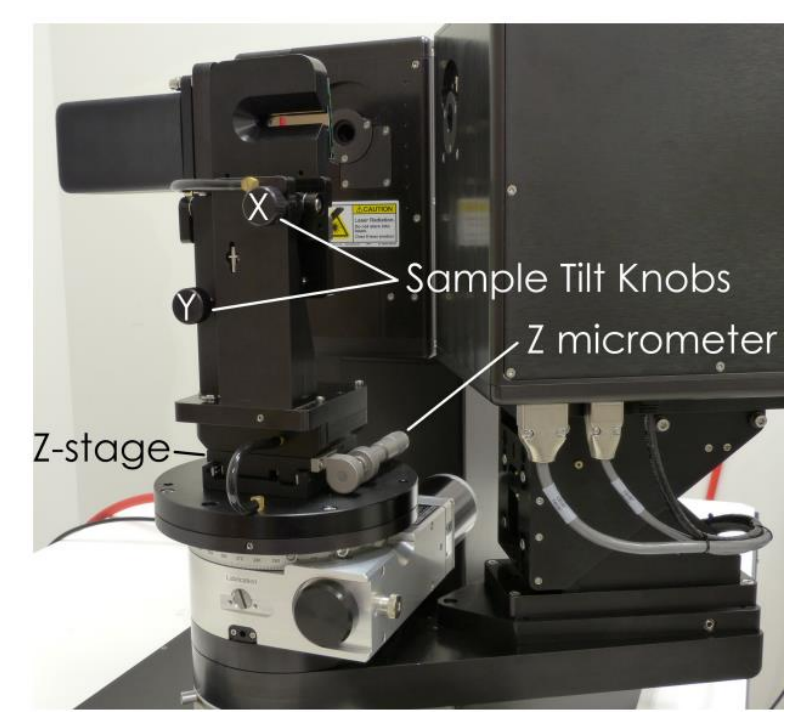

7.2.6 按下窗口中的Close按钮,继续样品加载过程。

| <b>&amp; Quad-Detector Alignment</b><br>E |  |
|-------------------------------------------|--|
| X=0.305, Y=0.245, I=14.710, Gain= 4       |  |
|                                           |  |
|                                           |  |
|                                           |  |
|                                           |  |
|                                           |  |
|                                           |  |
|                                           |  |
|                                           |  |
|                                           |  |
|                                           |  |
|                                           |  |
|                                           |  |
|                                           |  |
|                                           |  |
| Close                                     |  |

WVASE-IR将提示将探测器侧光阑设置为2.5 mm。

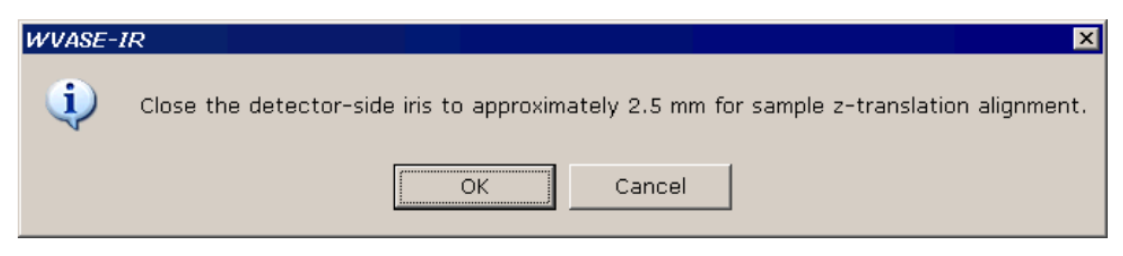

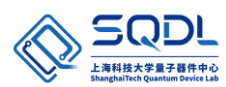

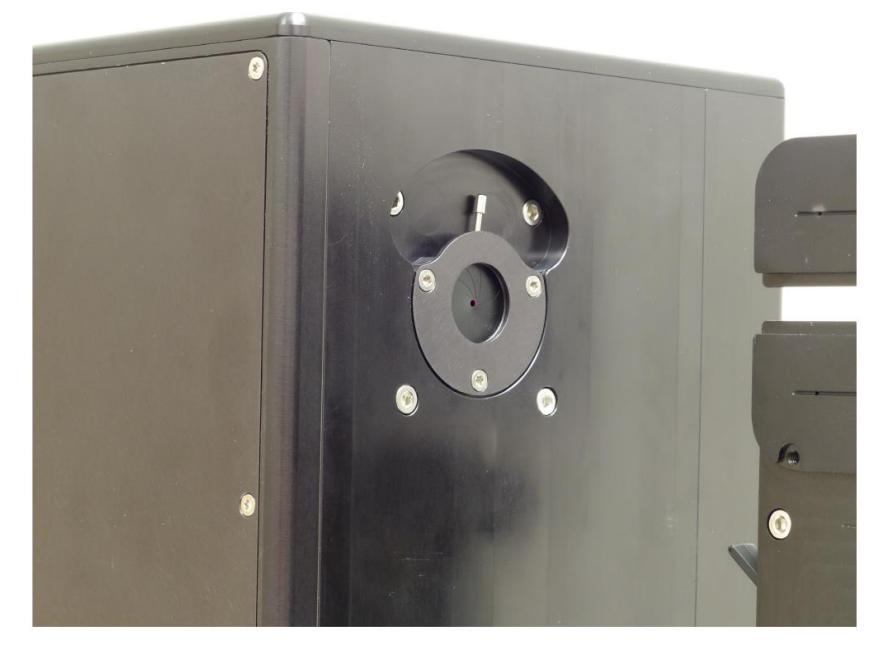

- 7.2.7 将光阑直径调节为2.5 mm,按OK按钮。WVASE-IR将样品台移动到70°,探测 器臂移动到140°,然后显示"Translate Sample Stage Alignment"窗口。
- 7.2.8 调整样品台千分尺,最大限度地提高绝对强度。
- 7.2.9 当被调节到最大绝对强度的位置,按下窗口中的Close按钮。WVASE-IR会将探 测器移动到180°,样品台移动到0°,并提示打开探测器侧光阑进行数据采集。

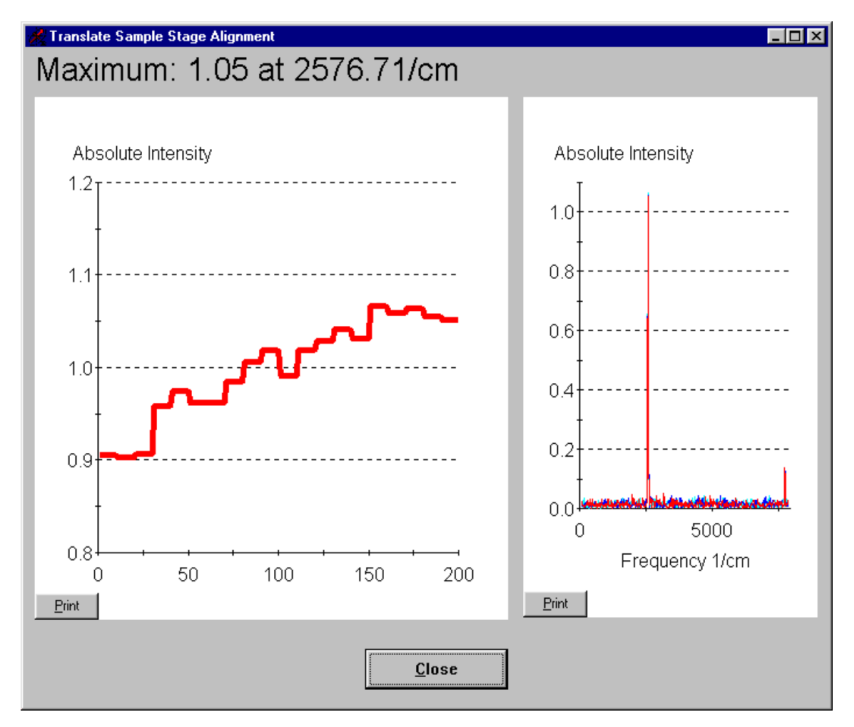

7.2.10 打开探测器侧光阑,按OK按钮。WVASE-IR将把样品台和探测器臂定位到开 始样品装载程序之前的位置。

#### **7.3** 采集数据

7.3.1 从VASE菜单中选择"VASE Scan Setting"项。WVASE-IR将显示VASE扫描设 置窗口。

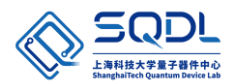

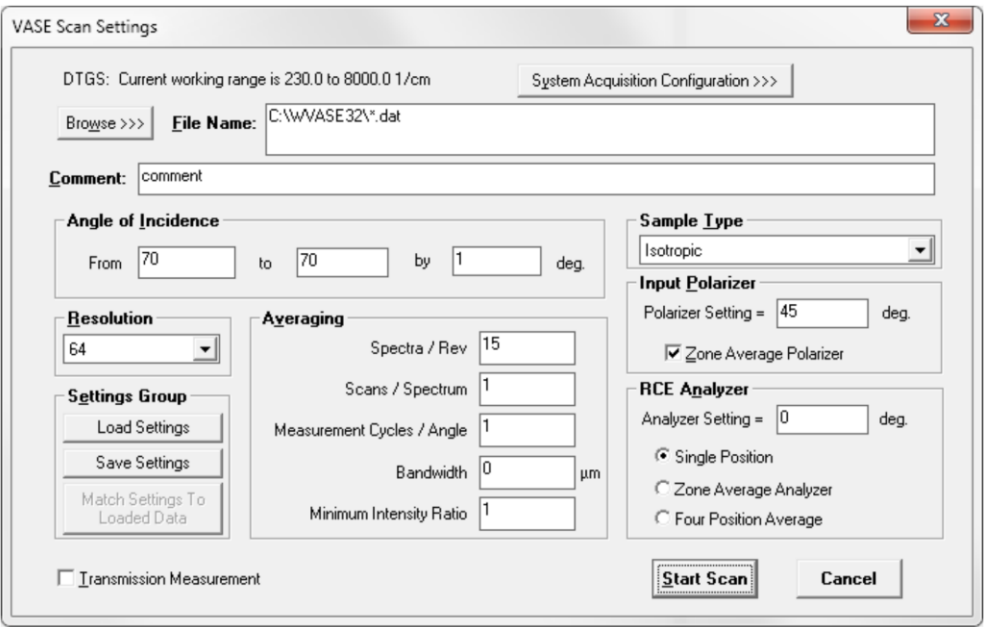

7.3.2 从"Resolution"下拉框中选择所需的光谱分辨率。

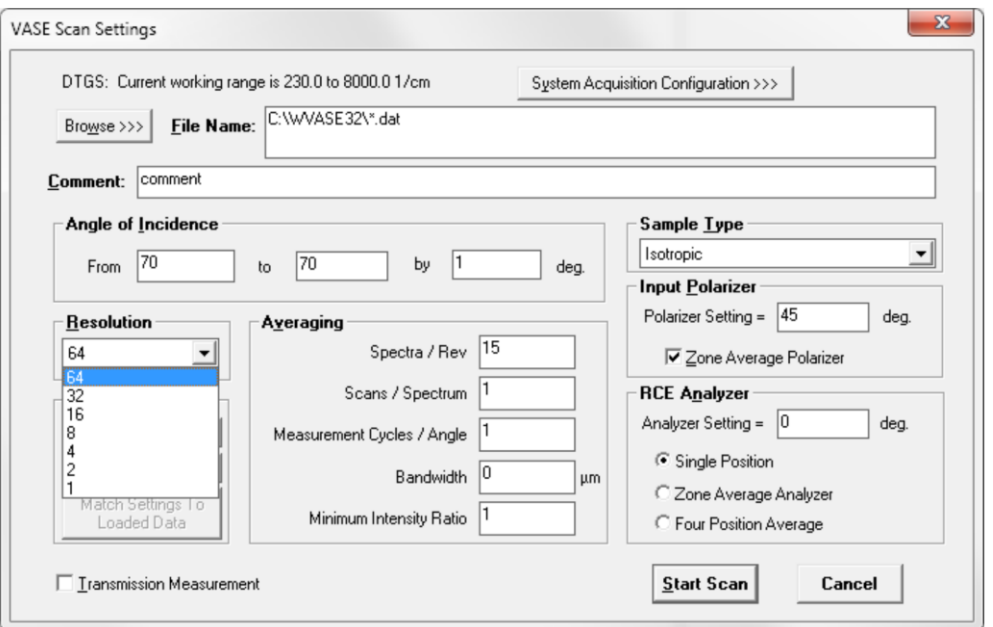

7.3.3 在"From"框中指定第一个测量角度。在"to"框中指定最后一个测量角度。 在"by"框中指定WVASE-IR从第一个测量角度移动到最后一个测量角度时所 需的步长。如果第一个测量角度大于最后一个测量角度,则"by"框中的值必 须为负值。

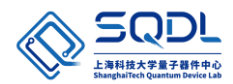

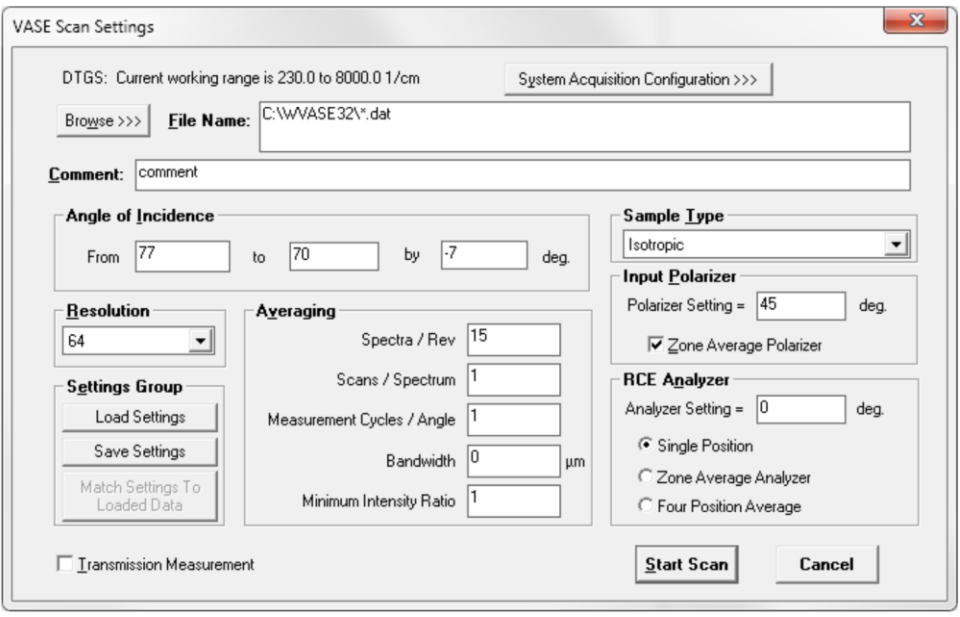

- 7.3.4 设定"Spectra/Rev"值(补偿器旋转一次的测量位置数)。最小允许的数字是12, 而15是典型的,通常不改变。
- 7.3.5 设定"Scans/Spectrum"值(在每个测量位置执行的傅里叶变换红外光谱仪镜面 扫描次数)。建议根据测量时间尽可能地增大这个值。
- 7.3.6 设置"Measurement Cycles/Angle"值。周期/角度为1。
- 7.3.7 将"Bandwidth"设置为0。
- 7.3.8 设置"Minimum Intensity Ratio"值为5;

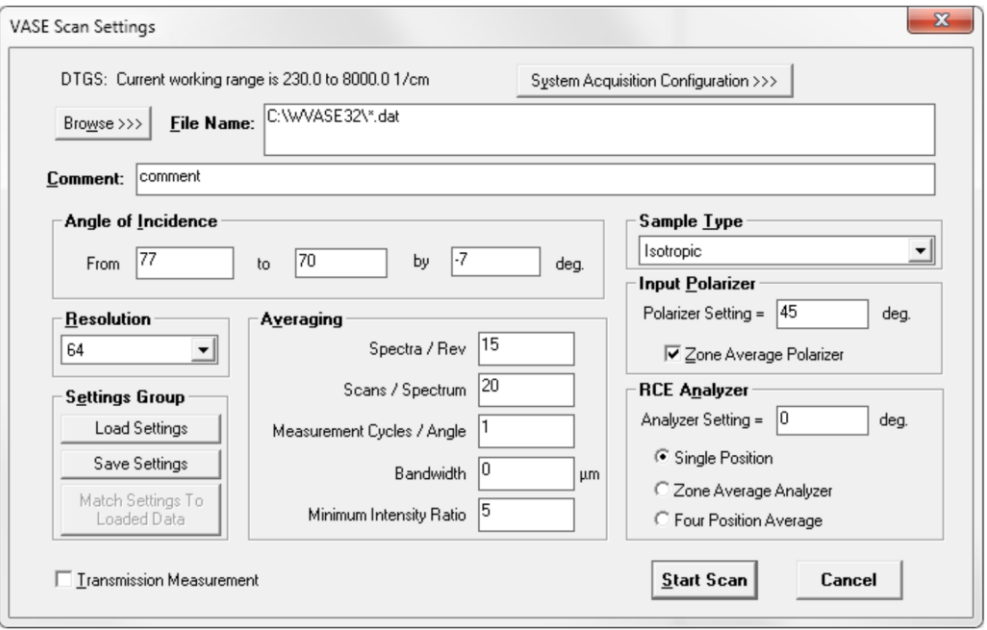

7.3.9 根据样品性质选择样品类型,有三种类型:各向同性、轻度各向异性或高度各向 异性。

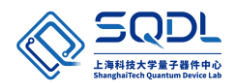

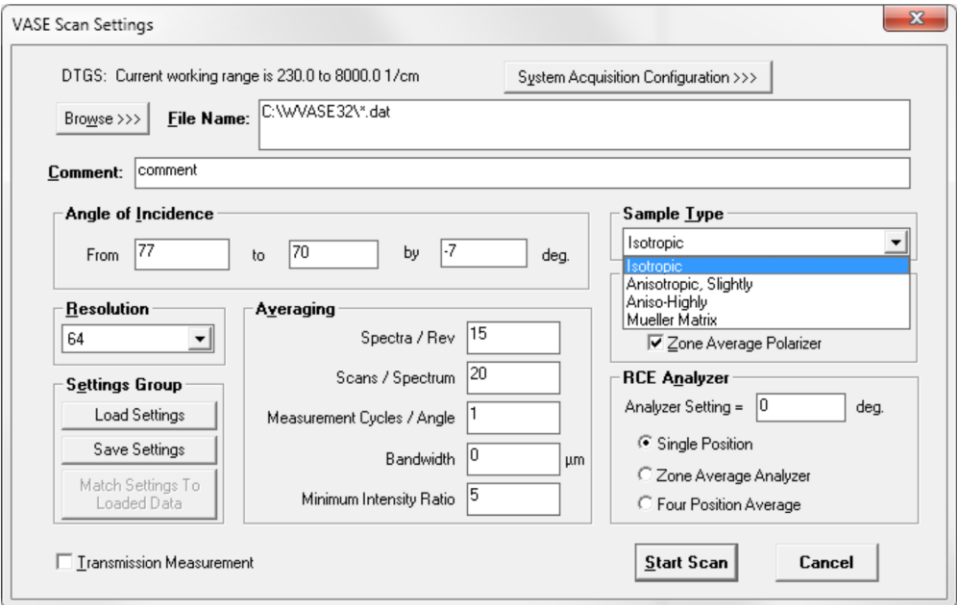

7.3.10 设置"Polarizer Setting"值为45。

7.3.11 勾选"Zone Average Polarizer"。

7.3.12 设置"Analyzer Setting"值为0。

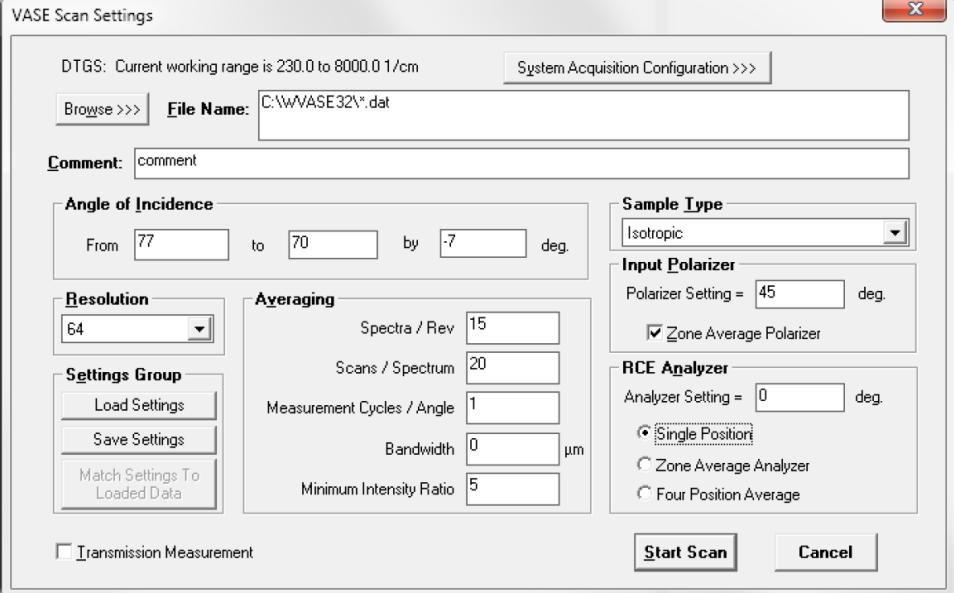

7.3.13 指定文件名。使用"浏览"按钮或在文本框中输入存储路径和文件名。

7.3.14 按"System Acquisition Configuration"(系统采集配置)按钮。WVASE-IR 将 显示系统采集配置窗口。

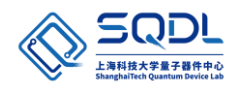

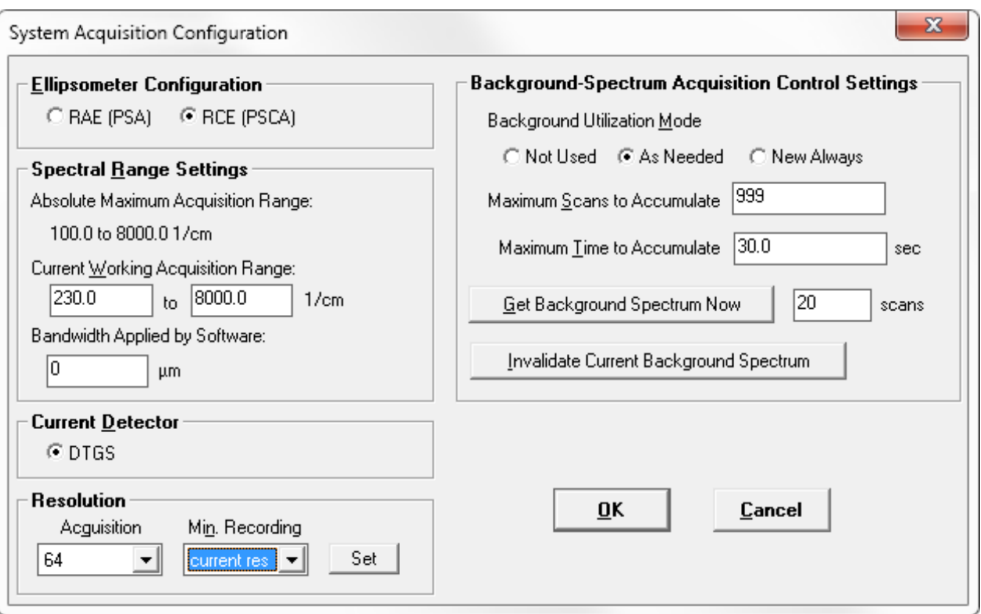

7.3.15 将"Ellipsometer Configuration"设置为RCE模式。

7.3.16 设置"Current Working Acquisition Range"值从230到8000。

7.3.17 下拉"Min. Recording"选择"current res"。

7.3.18 设置"Background Utilization Mode"为"As Needed"。

- 7.3.19 设置"Maximum Scans to Accumulate"为999。
- 7.3.20 设置"Maximum Time to Accumulate"为30。
- 7.3.21 点击OK按钮
- 7.3.22 完全打开探测器和光源端的光阑。
- 7.3.23 指定所有参数,准备好开始数据采集后按开始扫描按钮。完成入射角数据采集 后,数据将写入指定文件。
- 7.3.24 按取消键将关闭 VASE 扫描设置窗口,并且不进行测量。

#### **7.3** 分析数据

7.4.1 点击电脑桌面WVASE软件。

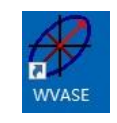

7.4.2 点击"Experimental Data",再点击File,点击Open Exp.File,打开需要分析的 文件。

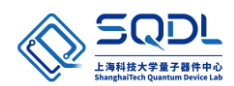

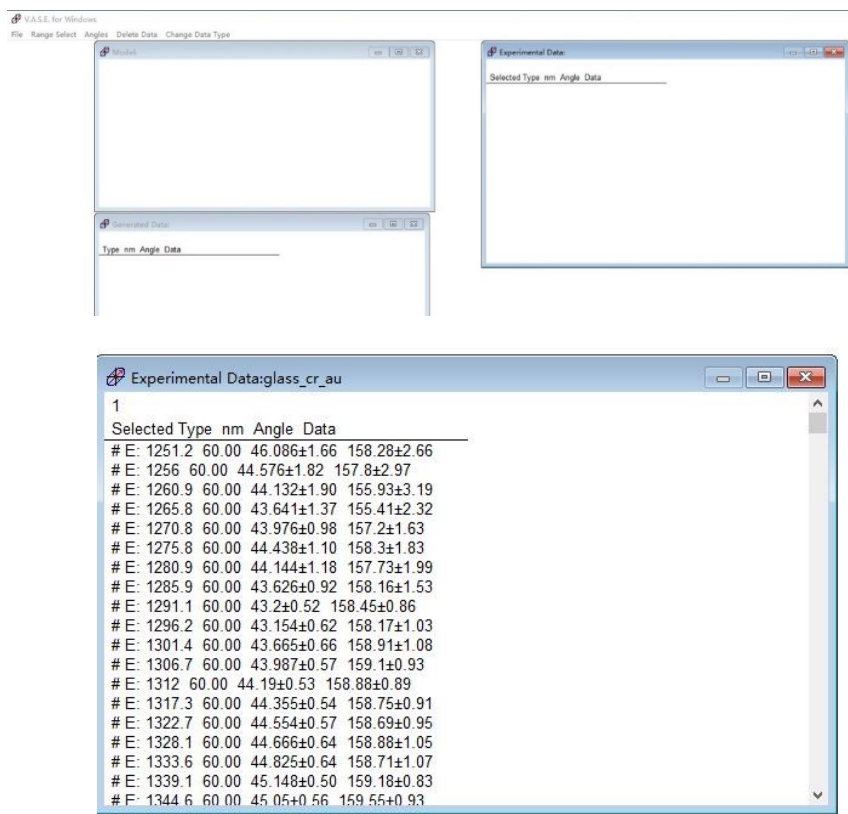

7.4.3 点击Model窗口,选择"Add layer",按照样品要求选择对应层材料。例如,校 准片,选择参数如下图。

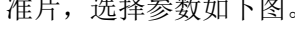

V.A.S.E. for Windows

File Range Generate Data Copy to Exp Delete Data

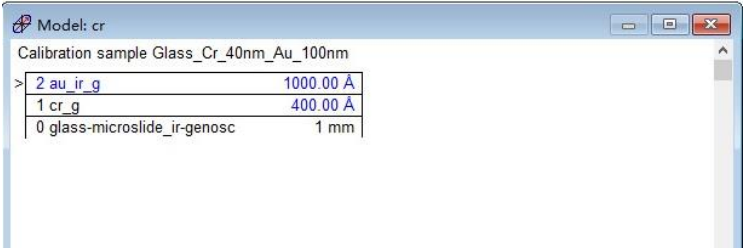

7.4.4 选好Model层和层参数后点击"Generated Data"窗口,在点击Generate Data。

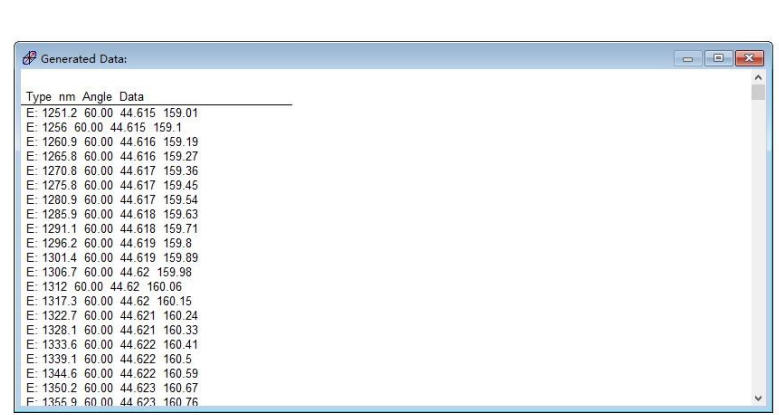

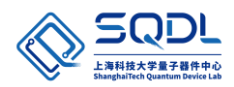

7.4.5 接下来点击Fit窗口,在文件栏选择Normal Fits。

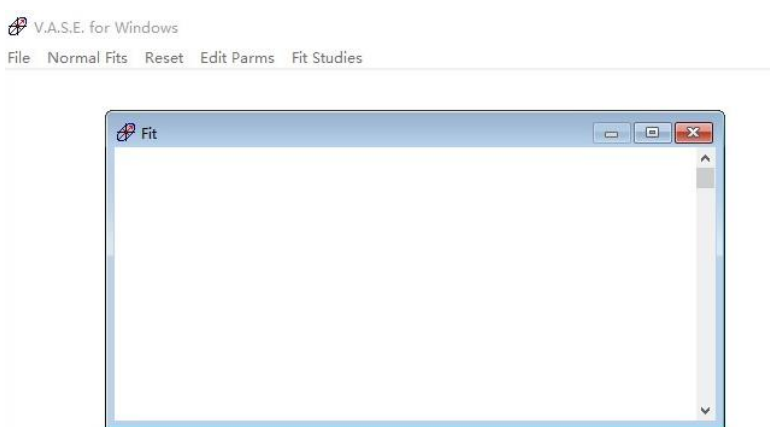

7.4.6 MSE值越小, 拟合结果越好。

#### **7.6** 关机

关掉测试和分析软件,取下样品,关掉真空泵,再关V400电源控制键,最后退出账号。

#### <span id="page-13-0"></span>**8.0** 维护记录

8.1 日常维护填写《设备日常点检表》。

8.2 日常维护和维修填写《设备维护维修记录表》

#### <span id="page-13-1"></span>**9.0** 故障指南 **Troubleshooting Guidelines**

9.1 有问题请及时联系工程师。

#### <span id="page-13-2"></span>**10** 设备负责人及联系方式(**Tool Administrator & Contact Information**)

中心工程师:杨津津,[yangjj1@shanghaitech.edu.cn](mailto:yangjj1@shanghaitech.edu.cn)

#### <span id="page-13-3"></span>**11** 违规处罚(**Violation&Penalty**)

用户需严格遵守仪器设备的要求规范操作,一经发现违规行为(有摄像头监视以及不定 期的巡检人员),中心将按照《量子器件中心用户纪律和违规处罚管理暂行办法》执行处罚 措施。

#### <span id="page-13-4"></span>**12** 历史版本(**History Version**)

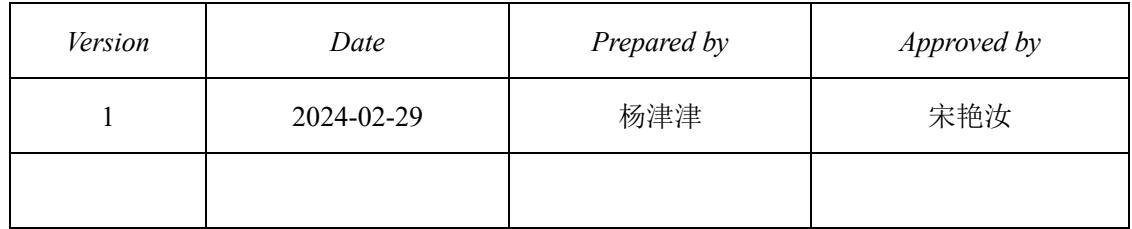

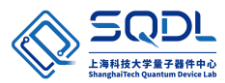

### 椭偏仪 **J.A Woosllam IR-VASE Mark II**一页**SOP**

#### 一、**IR-VASE Mark II** 启动

1.1 打开椭偏仪电源控制器VB-400。打开电脑。打开样品台真空泵。

1.2 打开电源控制器VB-400三分钟后,电源和状态指示灯亮绿色。启动WVASE-IR软 件。

1.3 从"Motors"中选择"Current Goniometer Settings"。在设备的测角仪刻度盘上读取 样品台和探测器位置。将刻度盘角度调至"Current Goniometer Settings"中的位置。

#### 二、装样及调试

2.1 从"Align"菜单中选择"Load Sample Procedure"项。WVASE-IR会将探测器移动到 180°,将样品台移动到90°。

2.2 将真空开关切换到vent。把样品放在样品夹上。

2.4 按Load示例消息框上的OK按钮。WVASE-IR样品台将移动到0°,探测器将移动到 90°。(此时为样品对齐位置)。接下来,WVASE-IR将显示四探测器对齐窗口。

2.5 调整样品台倾斜旋钮,使四探测器对准窗口中的红色十字准线居中。

2.6 按下窗口中的Close按钮, 继续样品加载过程。

2.7 将光阑直径调节为2.5 mm, 按OK按钮。WVASE-IR将样品台移动到70°, 探测器臂 移动到140°,然后显示"Translate Sample Stage Alignment"窗口。

2.8 调整样品台千分尺,最大限度地提高绝对强度。

2.9 当被调节到最大绝对强度的位置,按下窗口中的Close按钮。WVASE-IR会将探测器 移动到180°,样品台移动到0°。

2.10 打开探测器侧光阑, 按OK按钮。WVASE-IR将把样品台和探测器臂定位到开始样品 装载程序之前的位置。

#### 三、采集数据

3.1 从VASE菜单中选择"VASE Scan Setting"项。

3.2 从"Resolution"下拉框中选择所需的光谱分辨率。

3.3 在"From"框中指定第一个测量角度。在"to"框中指定最后一个测量角度。在 "by"框中指定测量角度移动步长。

3.4 设定 "Spectra/Rev "值(补偿器旋转一次的测量位置数)。最小允许的数字是12, 而15 是典型的,通常不改变。

3.5 设定"Scans/Spectrum"值。建议根据测量时间尽可能地增大这个值。

3.6 设置"Measurement Cycles/Angle"值。周期/角度为1。将"Bandwidth"设置为0。设 置"Minimum Intensity Ratio"值为5;

3.7 根据样品性质选择样品类型,有三种类型:各向同性、轻度各向异性或高度各向异 性。

3.8 设置"Polarizer Setting"值为45。勾选"Zone Average Polarizer"。设置"Analyzer Setting"值为0。

3.9 指定文件名。使用"浏览"按钮或在文本框中输入存储路径和文件名。

3.10 按"System Acquisition Configuration"(系统采集配置)按钮。将"Ellipsometer Configuration"设置为RCE模式。设置"Current Working Acquisition Range"值从230到 8000。下拉"Min. Recording"选择"current res"。设置"Background Utilization Mode"为 "As Needed"。设置"Maximum Scans to Accumulate"为999。设置"Maximum Time to Accumulate"为30。点击OK按钮,完全打开探测器和光源端的光阑。

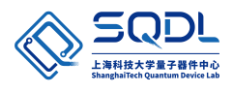

3.11 指定所有参数,准备好开始数据采集后按开始扫描按钮。完成入射角数据采集后, 数据将写入指定文件。

#### 四、分析数据

4.1 打开WVASE软件。

4.2 点击"Experimental Data",再点击File,点击Open Exp.File,打开需要分析的文件。

- 4.3 点击Model窗口, 选择"Add layer", 按照您的样品要求选择对应层材料。
- 4.4 选好Model层和层参数后点击"Generated Data"窗口,在点击Generate Data。
- 4.5 接下来点击Fit窗口, 在文件栏选择Normal Fits。

4.6 模拟结果MSE值越小, 拟合结果越好。

#### 五、关机

关掉测试和分析软件,取下样品,关掉真空泵,再关V400电源控制键,最后退出账号。